## **TV stick - Comlink TV**

Dear customer, follow these instructions in case your Comlink TV app does not appear preloaded on your stick. If the app does not appear next to the rest of the main applications, please check the box on the right side (next to the setting button) and verify that your app is there. Otherwise follow these steps to download the app: -

1- Connect the TVStick, set the language, and login to your WIFI network. Then wait for updates.

2- Go t[o](http://www.amazon.com/code) [www.amazon.com/code](http://www.amazon.com/code) to login to your Amazon account - Enter code from TV when prompted

3- Go to Find and then search for the app "Downloader" and download it

4- When the app has been downloaded, click allow, and type the URL: https://ispwn.com/files/Comlinktvpro.apk (make sure the C "Comlinktvpro" is capitalized, put the same as the link sent in the email)

- 5- If the app indicates that for security reasons it is not allowed to install unknown files, press "settings", then turn ON the options that appear on your screen to allow the download, then go back twice.
- 6- On the left hand side there will be a button name FILES click on the link we just downloaded. A white screen will appear indicating if you want to install the app (bottom right hand corner). press install and the file will begin to download
- 7- When the app has been downloaded, go to APPS and find your Comlink TV app, press "REFRESH DNS" and proceed to type your credentials (received in a previous email – by support team)
- 8- Verify that you enter the credentials correctly and check that the app is working well
- 9- You are ready to use your ComlinkTV App
- 10- To access App in the future, you will need to go to all applications to find the ComlinkTV App. You can also move it to your main Apps if you want/need to do so.

## **Comlink TV Changing Username & Password**

**Once You are in the Comlink TV app You need to click on Account**

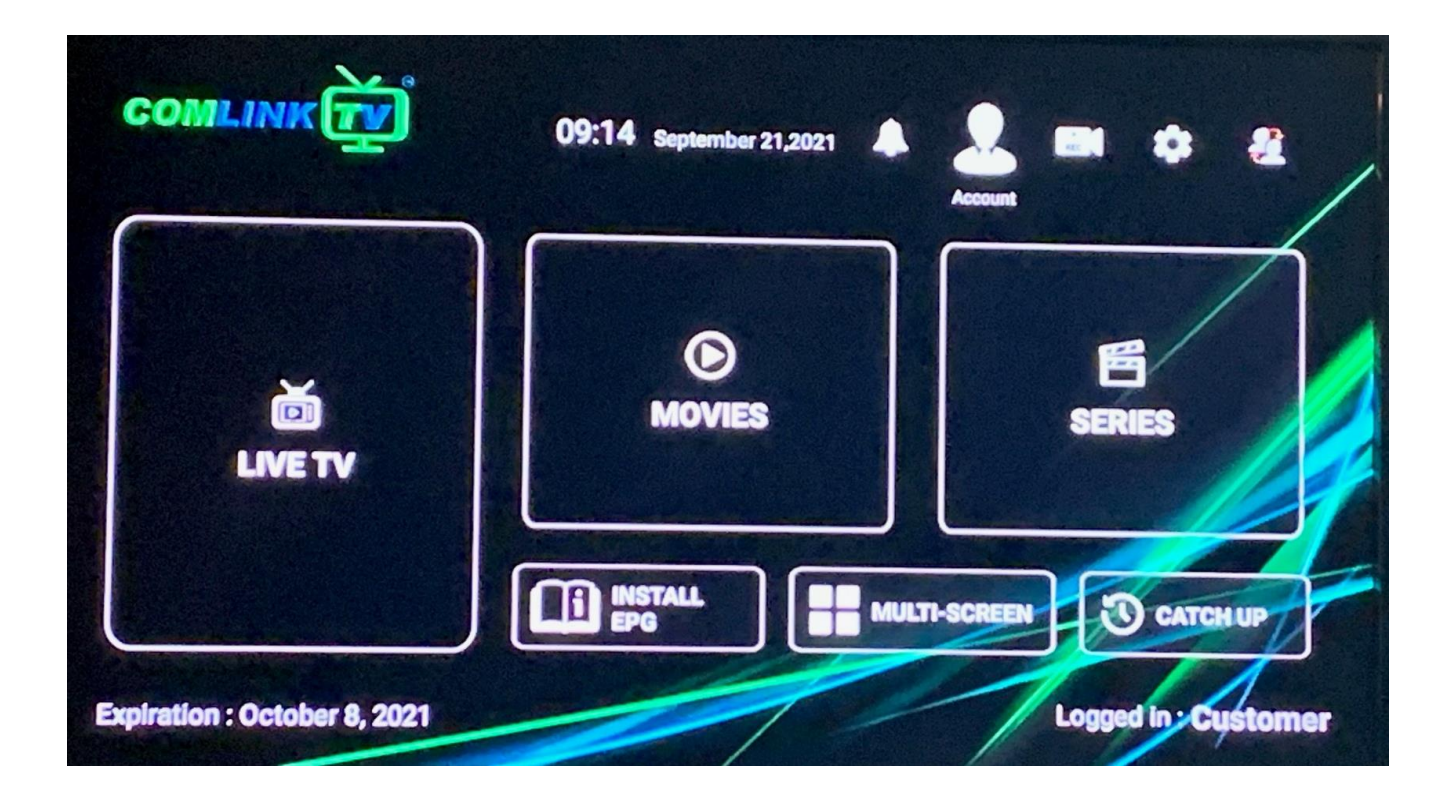

**This is the screen that appears when you click on account, from here click on logout**

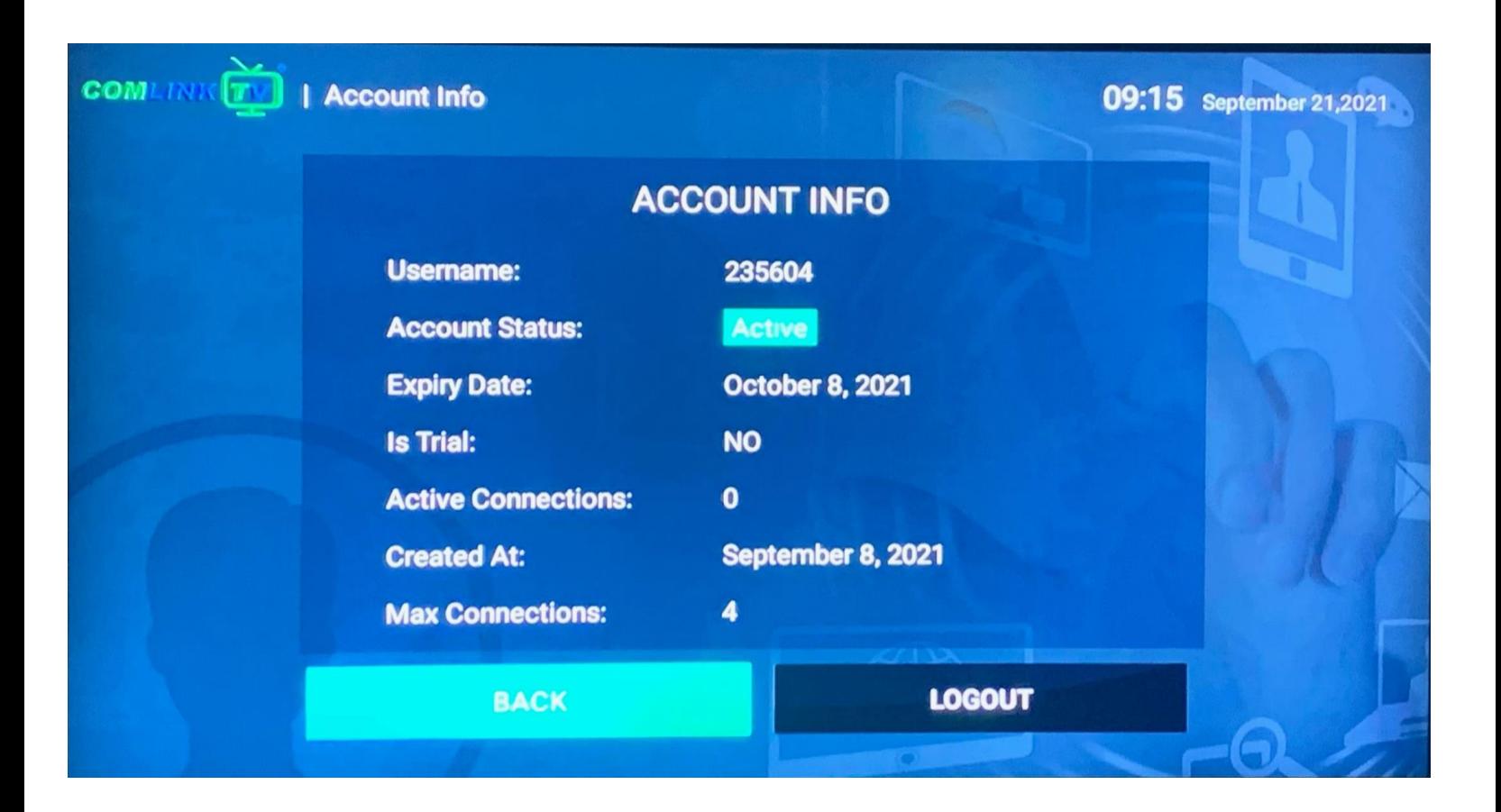

**That will bring them to this page where their user information is**

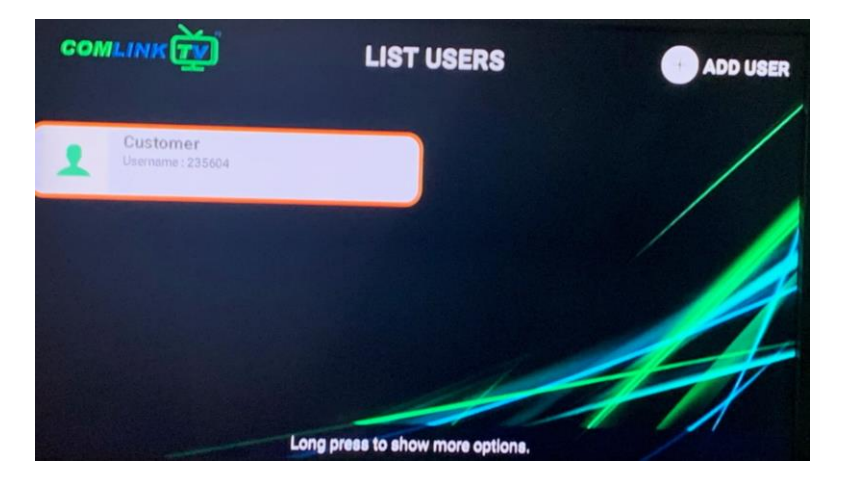

**When on this screen highlight the Customer section hold down the OK button and the dropdown will appear click on Delete once deleted, they click to Add User**

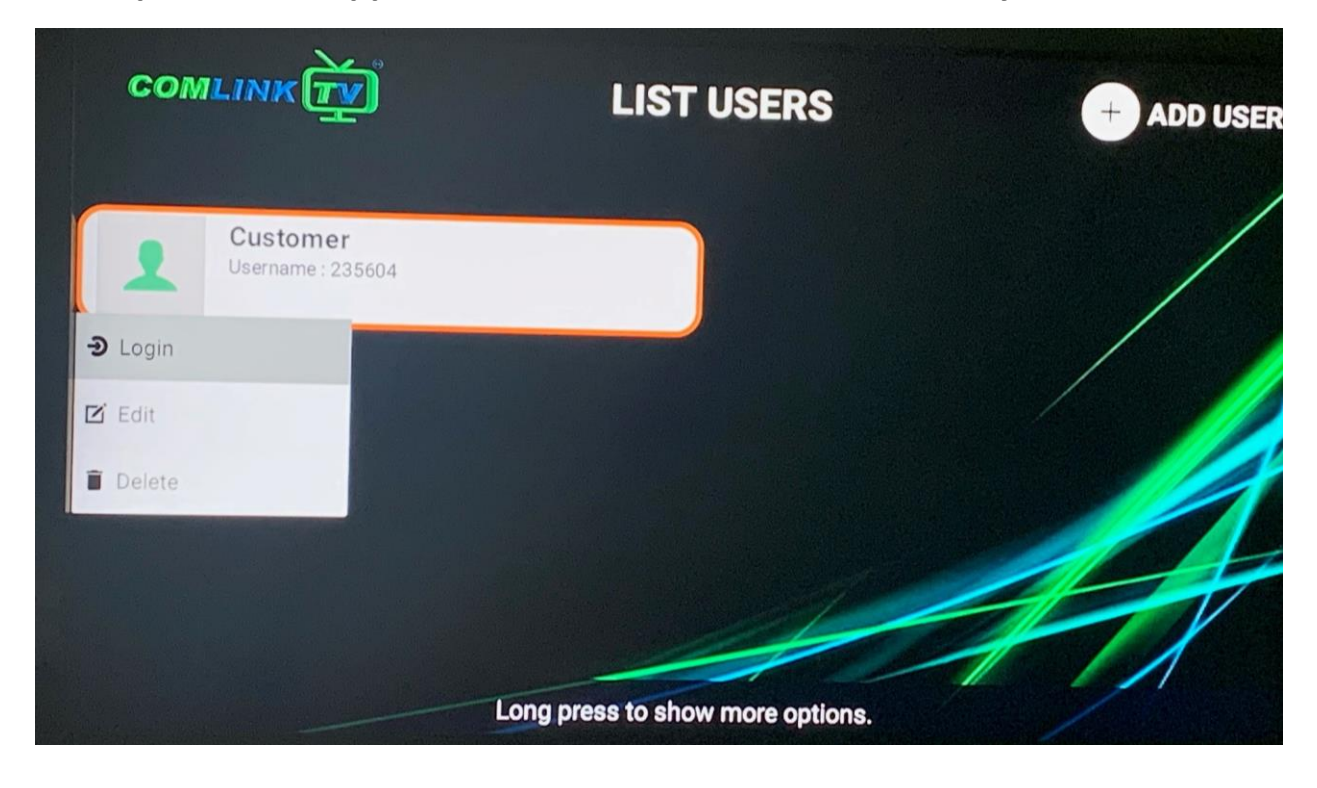

**Have them press Refresh DNS then in the name section: customer and type in their new username and password and click on add user** 

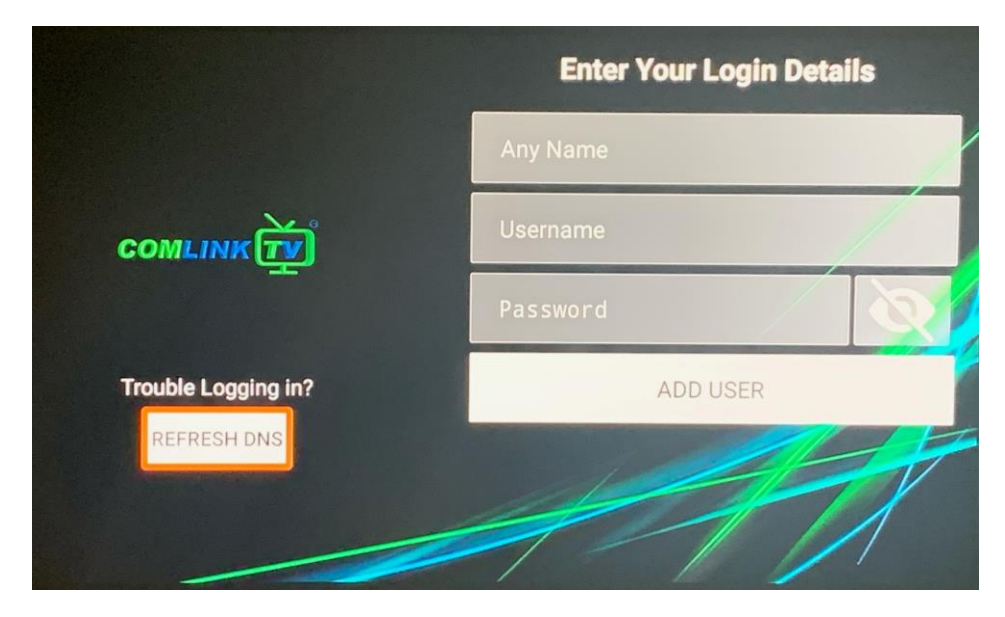